# University of Zagreb<br>
Faculty of Economics & Business

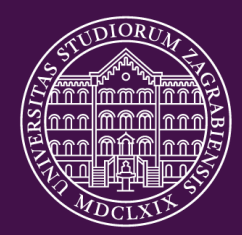

## **Web application for completing student surveys on the quality of teaching**

Instructions for completing the survey

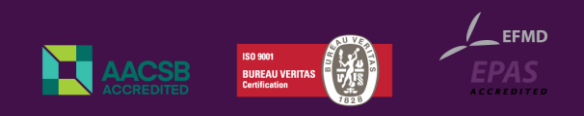

#### **FEB SURVEYS**

- All completed surveys are confidential and absolutely anonymous. The information about the students is not available to the teachers at any point.
- Through the application the student can:
	- Complete the surveys available to him/her
	- See all the surveys s/he has completed
	- Rate the application and provide comments for improvement
	- Participate in collecting "points" by completing surveys

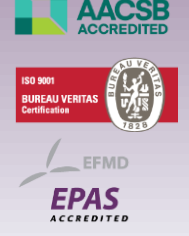

### **FEB SURVEYS - Consent**

- After login, the student is asked to read the consent form.
- If the student does not accept, i.e. withholds his/her consent, s/he will not be able to access the surveys.

#### **Consent Form**

The survey is completely anonymous and voluntary.

All the answers given in the survey are strictly confidential and will be used solely as a set of data for statistical processing, all with the aim of improving the teaching process as well as improving its quality.

Best practices and legal acts related to data protection will be respected when collecting, processing and storing the collected data.

If you need more information, you can send your inquiry to the e-mail address  $\text{stop@efzg}$ .hr.

If you agree with the above please confirm by clicking on the "I accept" button to access the survey system.

I accept

- After giving consent, the student is presented a list of courses to be surveyed.
- The student can start filling out the survey for the individual instructors by clicking on the "Select" button.

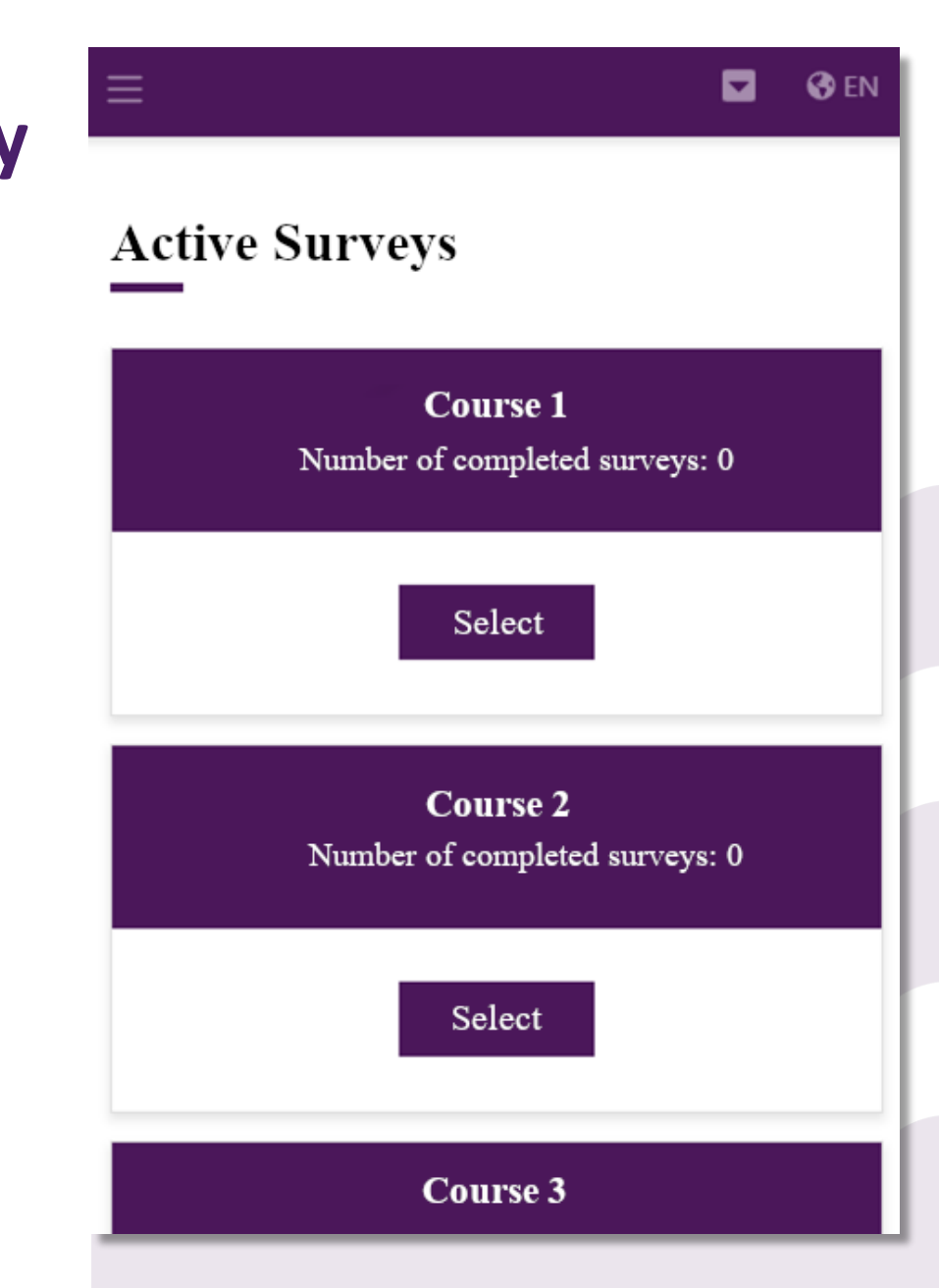

- After selecting a course, the student is presented a list of course coordinators and a list of all instructors on the course.
- The responses for each individual instructor are completed by clicking on the "Start survey" button.

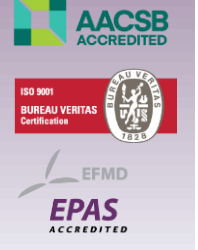

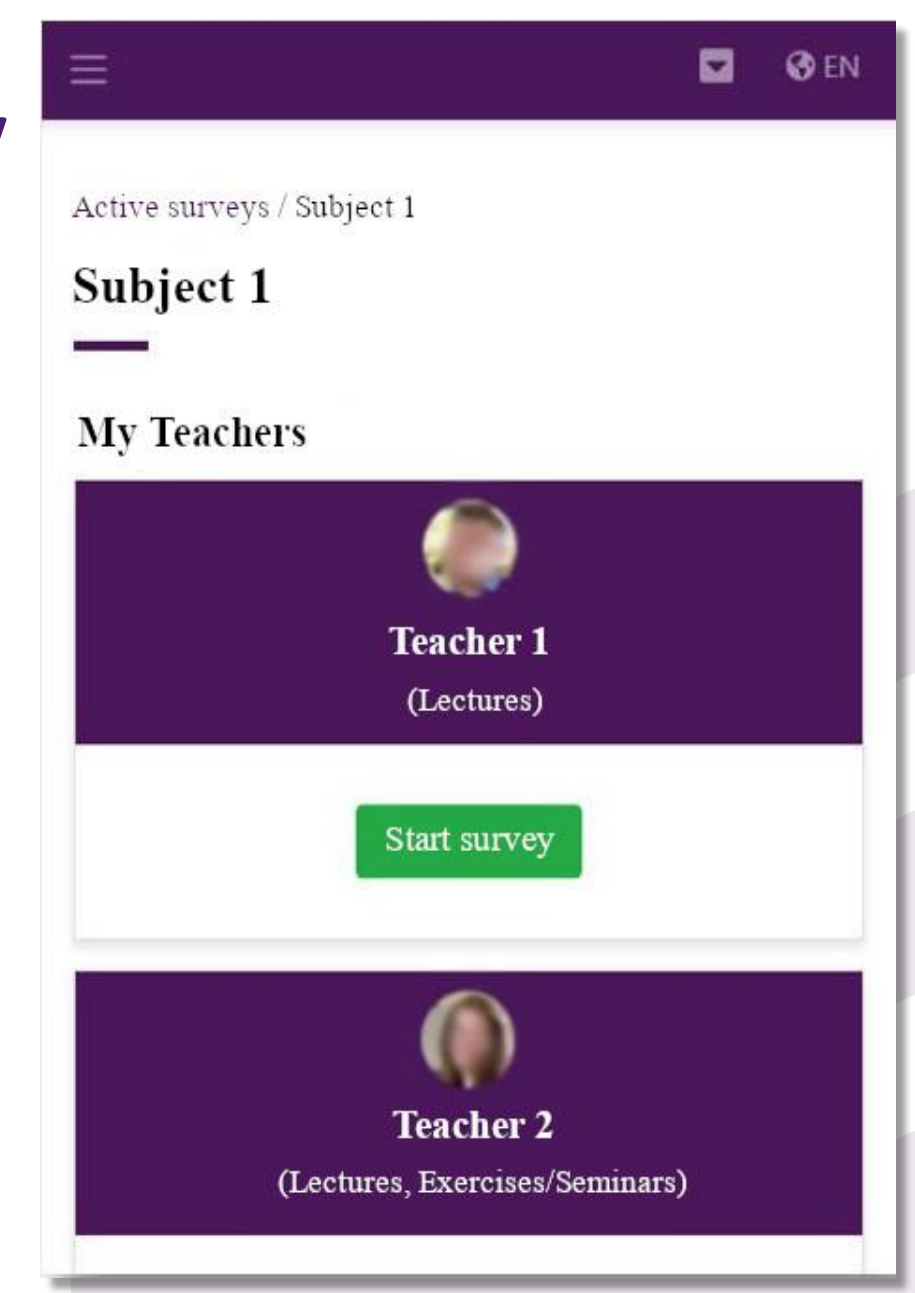

#### **FEB SURVEYS – Completing the Survey**

- When completing the first survey, the student is presented instructions that can be hidden by clicking on the "-" option.
- For each subsequent survey the instructions are not displayed, but are accessible by clicking on the "+" option.

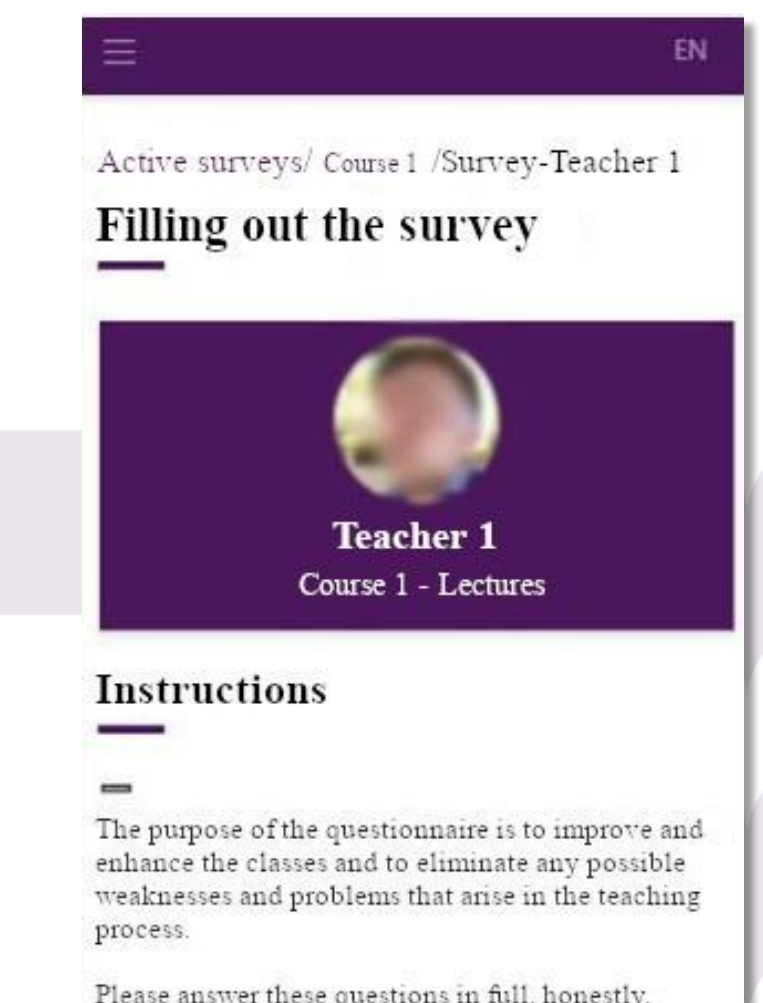

Please answer these questions in full, honestly, objectively, and independently, giving your sole judgment.

The survey is anonymous. You can only fill it once, during the last two weeks of classes.

- The survey can be completed in the Question-by-Question (standard) mode or by selecting the option to display all questions at once.
- By selecting the "Cancel survey" option the student may return to the previous screen as the current survey is cancelled.

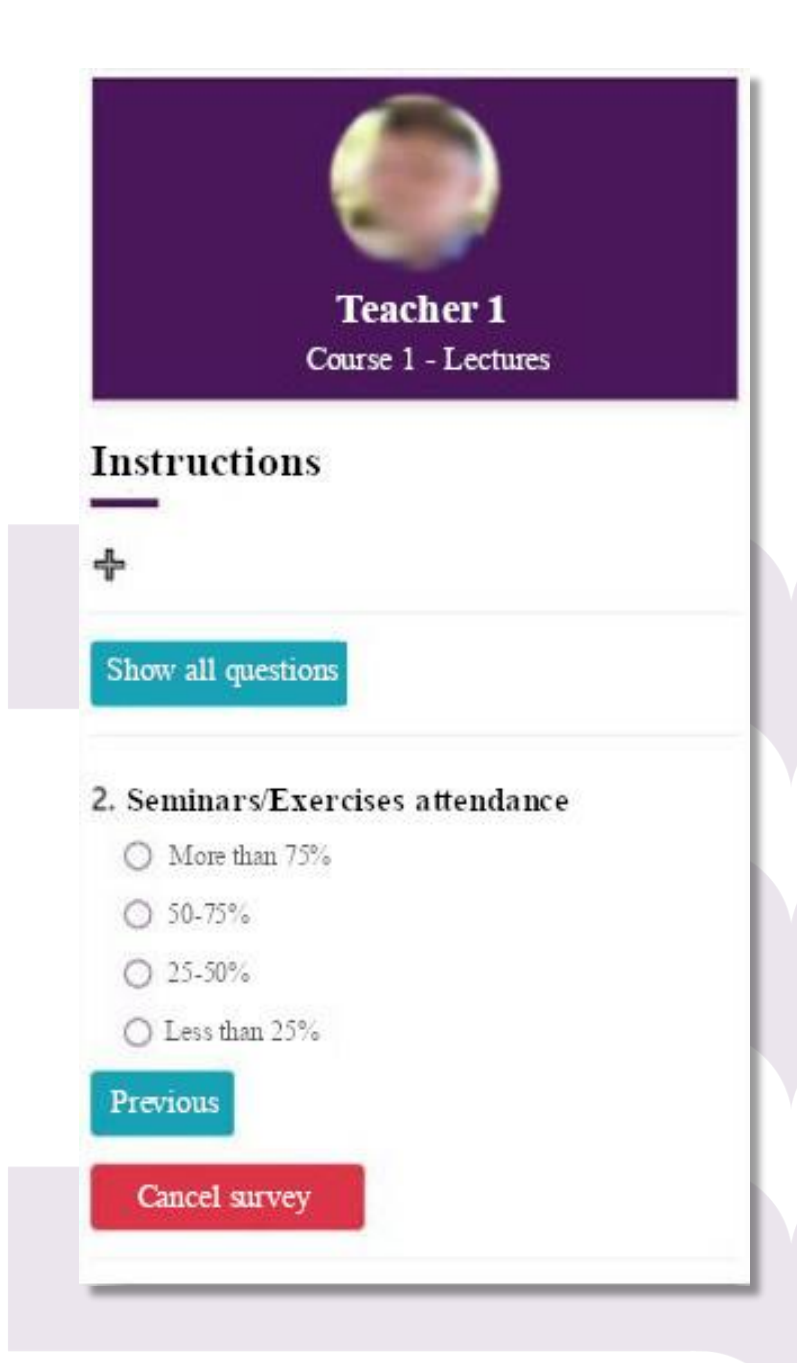

- After all the required questions are answered, a button offering to save the completed survey appears on the last question.
- Clicking the "Complete survey" button saves the responses and no subsequent editing is possible.

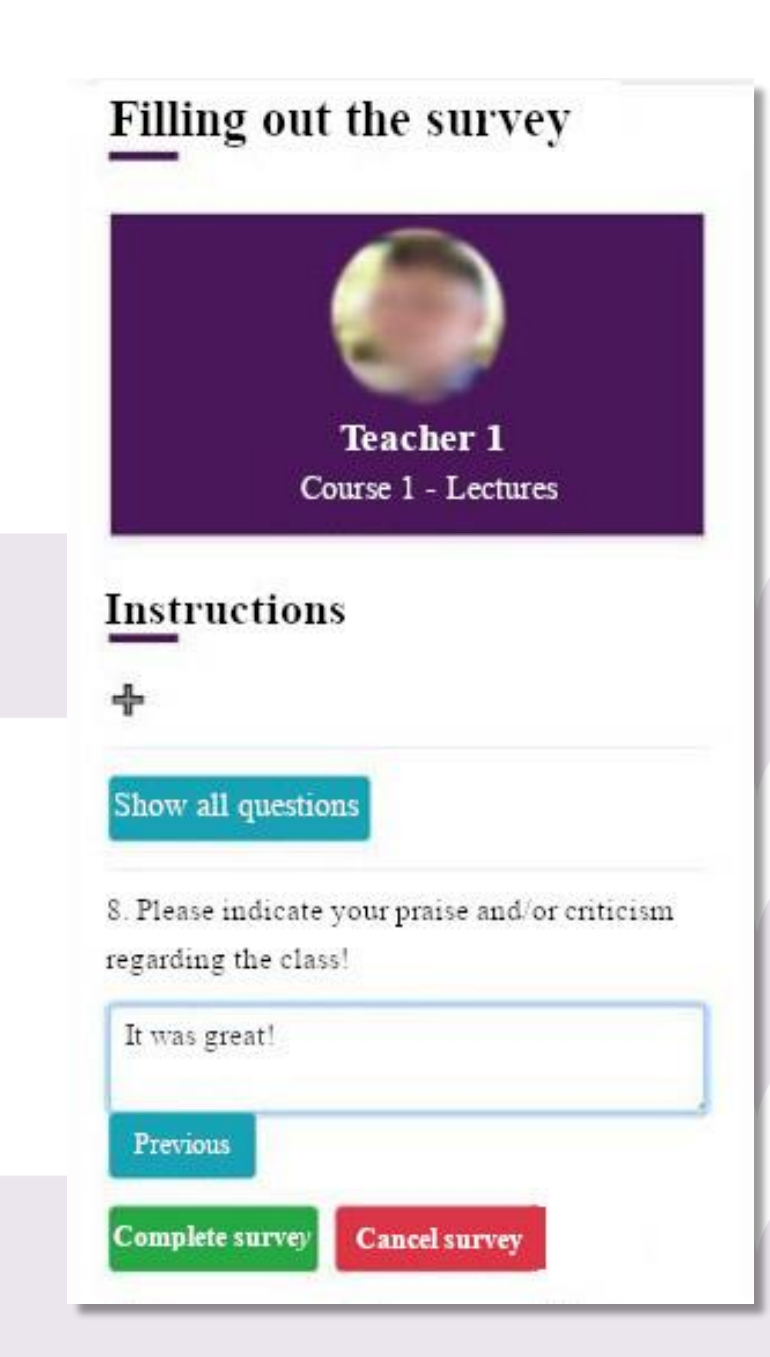

- After completing and saving the survey, the student is returned to the cover page of the course and sent a message about the successful completion of the survey.
- On the same page the student can complete the surveys for other courses or view the already completed surveys.

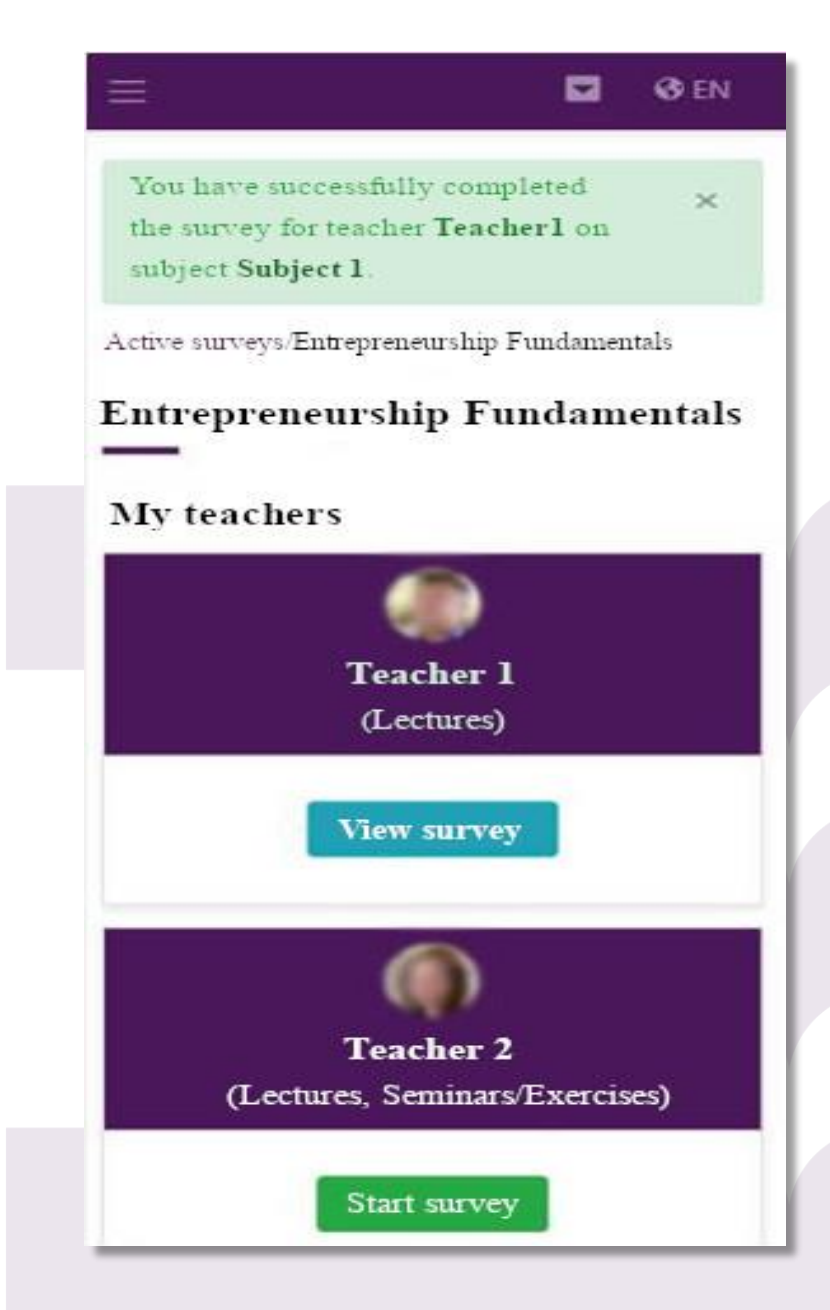

### **FEB SURVEYS – Survey Archive**

• By selecting the "Survey archive" option, the student is presented with a comprehensive list of all previously completed surveys grouped by academic years and courses.

• The option is available from the main menu.

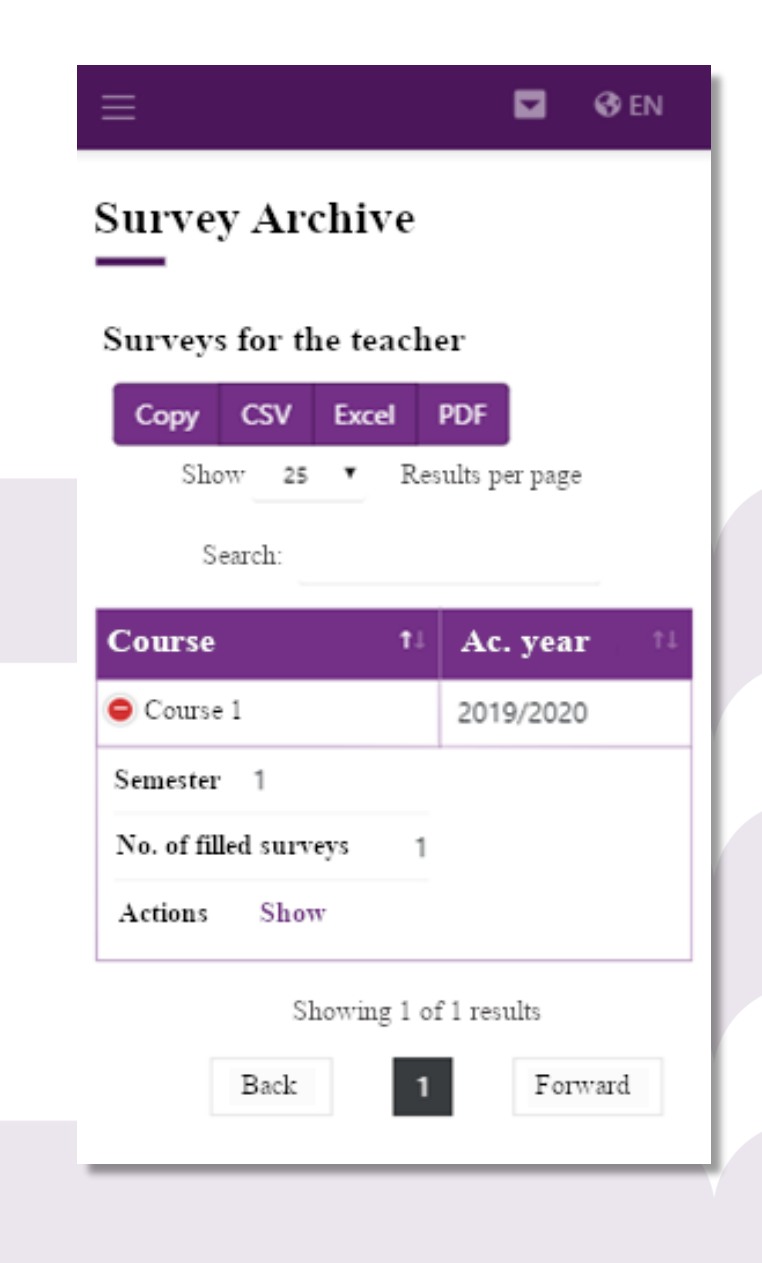

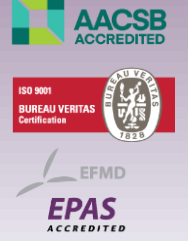

### **ACSB**

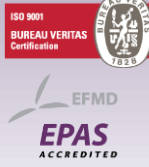

### **FEB SURVEYS – Additional Features**

• Through the secondary menu on the right, the student can further access the **problem reporting** and **application evaluation** options.

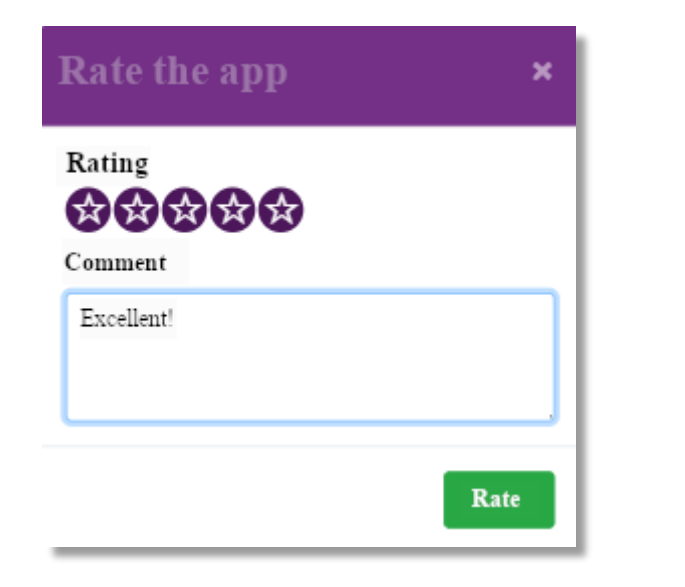

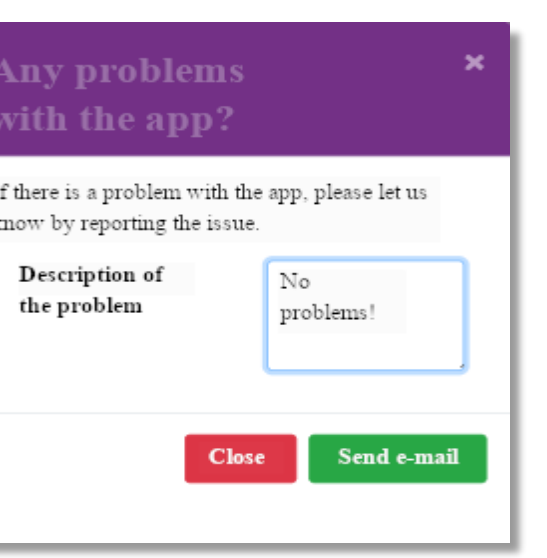

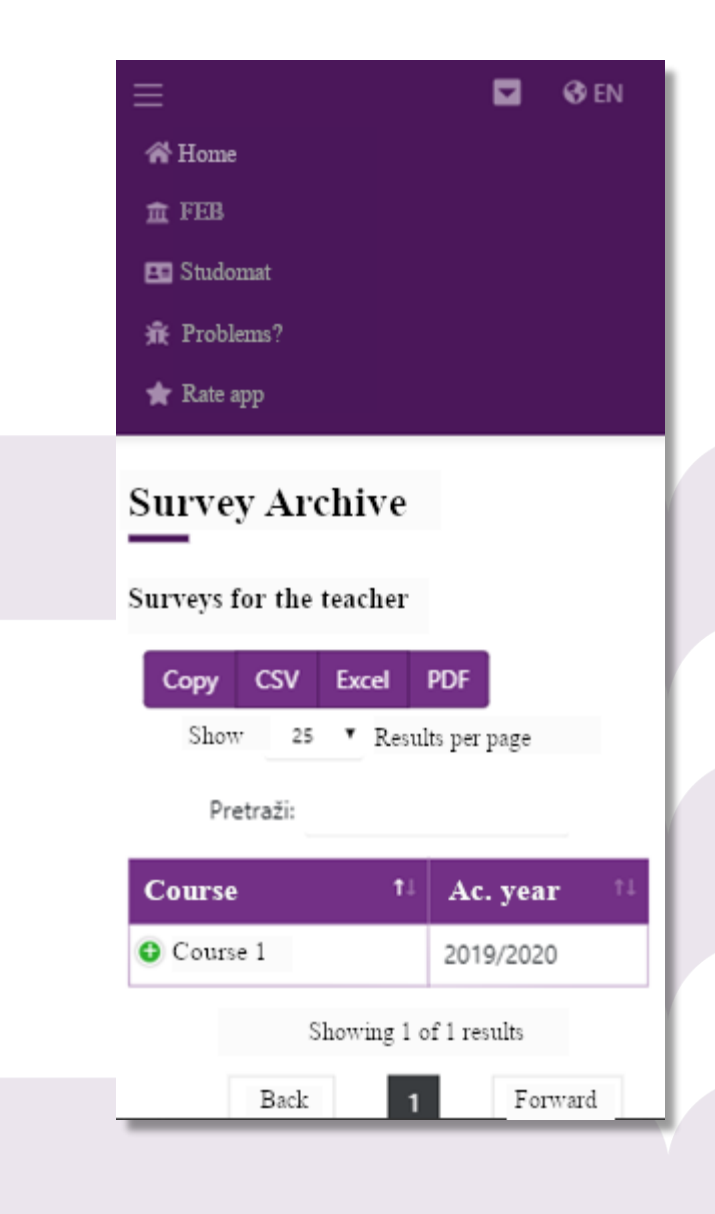

### **FEB SURVEYS - Login**

### •**URL: ankete.efzg.hr**

When accessing the web page, all users are automatically redirected to the AAI authentication system.

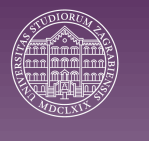

After successful authentication, the user is free to access the application.

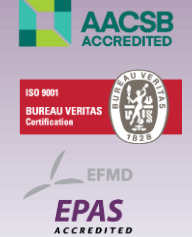

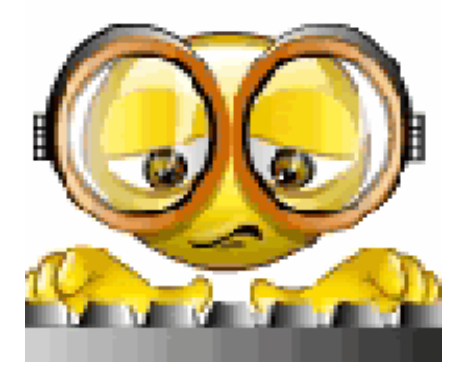

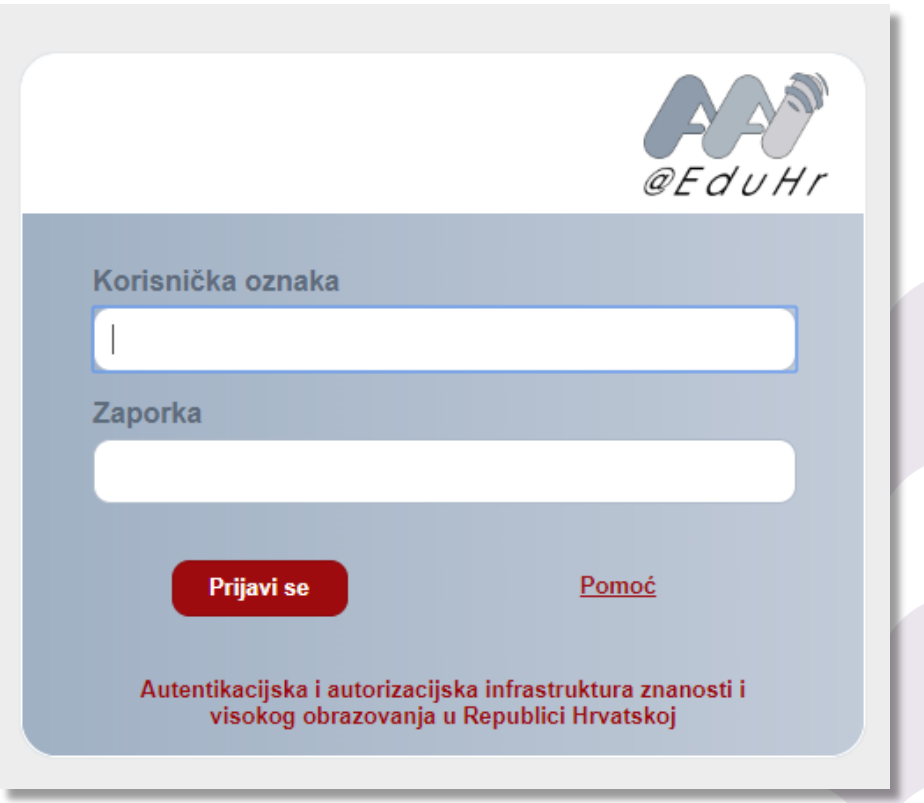